# **Downloading eBooks & eAudiobooks to Mobile Devices, iPads and Tablets (Libby)**

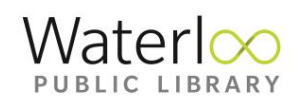

### **Getting started**

- 1. Download the Libby app onto your tablet or mobile device.
- 2. Click on **Find My Library** to search for your library.

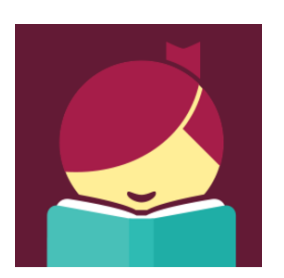

3. Click on **Add Your Card**.

Type in your library card number. This connects your library card number to your Download Library account.

# **Sort and Filter Reading**

## **Preferences**

To sort and filter preferences for **all** searches:

- 1. Open Libby app. Select **Library** at bottom of screen.
- 2. Tap the plus sign (middle of screen) to update preferences like availability, language, and audience. Then, tap **Apply Preferences**

To sort and filter a specific search or title list:

- 1. Tap the format and genre links above your results.
- 2. Tap **Refine** above the first result, then choose **Sort by** or any of the other refinements.
- 3. Tap the plus sign to search within results.

## **Find eBooks & audiobooks to borrow**

- 1. Open Libby app
- 2. Click on **Library** at bottom left of screen
- **3.** You can **Search the catalogue** or scroll down the screen to browse **Popular Collections**

### **Shelf**

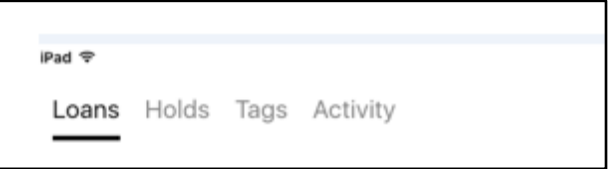

**Loans** – See the items you currently have signed out. Click on image of book cover to renew, return, or tag items. **NOTE:** items can only be renewed within 3 days of due date

**Holds** – see a list of items you have on hold. Click on book image to edit, delete or tag your hold items **Tags -** Tags help you organize titles you've read, want to read, loved or disliked. You can add as many or few tags to each title as you choose.

To add tags:

- 1. Go to **Shelf**
- 2. Click on image of book cover
- 3. Click on **Tag**

4. Add an existing **Tag** or create a new one **Activity –** see a listing of your activities including placing holds and borrowing items.

### **Please Note:**

- The Wish List formerly available using the Overdrive app does not sync with Libby
- By default Libby will download all of your items via wifi. If you prefer streaming over downloading then select Download Settings – Nothing
- Accessibility, streaming video and multilingual support are not available options

#### **For further assistance you can contact Information Services staff by telephone at 519-886-1310 ext. 124 or by email at [askus@wpl.ca](mailto:askus@wpl.ca)**

**Updated 08 – Sept- 2017 cbrown/DIY**

# **Download eBooks to Read on Your Computer or eReader**

### **Sign up for an Overdrive account**

You will be required to sign in or sign up for an Overdrive account when you install the latest version of Overdrive for Android, iOS or Windows 10.

- 1. Go to [https://www.overdrive.com/account/sign](https://www.overdrive.com/account/sign-up)[up.](https://www.overdrive.com/account/sign-up)
- 2. You can sign up for an account using your Facebook account or email address.
- 3. When you create an account you will be asked to verify your email address. To complete the process, click the link sent to you in your verification email.

NOTE: Creation of an OverDrive account allows syncing of your Downloadlibrary content across multiple devices

### **Download Adobe Digital Editions software**

- 1. Go to: [http://www.adobe.com/ca/solutions/ebook/digi](http://www.adobe.com/ca/solutions/ebook/digital-editions.html) [tal-editions.html?](http://www.adobe.com/ca/solutions/ebook/digital-editions.html)
- 2. Select **Download**. Choose Macintosh or Windows
- 3. Follow the on-screen instructions to install.

#### **Authorize Your Computer**

- 1. Open Adobe Digital Editions software on your computer.
- 2. Go to **Help** (upper left of screen)  $\rightarrow$  **Authorize Computer**
- 3. Key in the Overdrive ID (email address) and password that you created in Step 1 above.

### **Find eBooks to borrow**

- 1. Go to : [http://www.downloadlibrary.overdrive.com](http://www.downloadlibrary.overdrive.com/)
- 2. In the upper right corner of screen click on **Sign in**. You will be prompted to select your library and enter your library card number. (you may find it easier just to stay logged in for future usage).
- 3. Borrow one or more titles.
- 4. Go to **My Account**  $\rightarrow$  **Loans**. Click on the **Download** button for the title you want to

read. The downloaded eBook will automatically open in the Reading View of the ADE software.

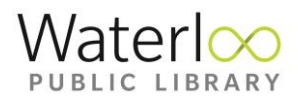

### **Transfer an eBook to your Reader**

- 1. Click on **Library** located in the upper left corner of ADE in order to change the screen view to **Library View**. In the right panel of your screen you should now be able to view all books you currently have downloaded
- 2. Plug your eBook reader into the computer. You may need to select **Connect** or **Manage Library** on your device screen. Wait until an icon for your device appears on the left of ADE screen
- 3. Right click on the picture of the book you want to transfer. Choose **Copy to Computer/Device** from the menu. Your device type should appear in a flyout window. Left click on device. The title will transfer to your eReader.
- 4. Before unplugging your eReader from the computer go to the **Safely Remove Hardware** icon (on a PC located on the lower right of your screen). Once the **Safe to Remove Hardware** message appears you may detach your Reader from the computer. On a Mac, unmount/eject the Reader using the Finder before unplugging. Detach the Reader from your computer.

### **Returning and deleting eBooks**

eBooks can be returned and deleted at any time prior to the end of the loan period. To return an eBook go to the Adobe Digital Editions software on your computer. Under **Bookshelves**, right click on the image of the book you would like to return. A menu with options should appear. Choose **Return Borrowed Item**.

**For further assistance please contact Information Services staff by telephone at 519-886-1310 ext. 124 or by email at [askus@wpl.ca](mailto:askus@wpl.ca)**

> **Updated 08 – Sept - 2017 cbrown/DIY**